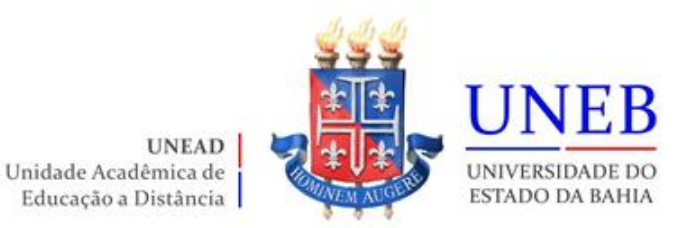

## **Roteiro da Matrícula Web 2022.1 Graduação EAD**

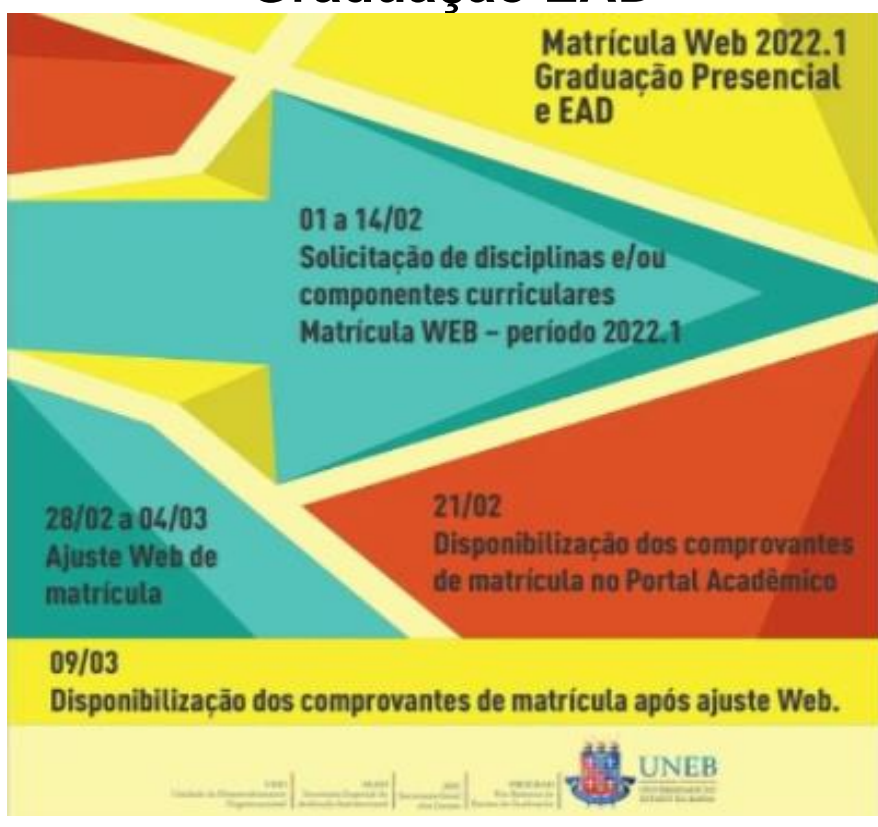

## **Prezado(a) Estudante,**

Siga as orientações abaixo para realizar sua Matrícula Web.

## **Datas**

Solicitações pela WEB: 1º a 14/02/2022

Disponibilização do Comprovante de Matrícula no Portal: 21/02/2022

Período ajuste Web da Matrícula: 28/02 a 04/03/2022

**Atenção!** Art. 160 do Regimento Geral da UNEB (Resolução CONSU nº864/2011), estabelece: Matrícula é o ato administrativo obrigacional, pelo qual o cidadão se vincula a Instituição Universitária e ao curso, sob as condições estabelecidas no Estatuto da Universidade, neste Regimento e em Resoluções expedidas pelo CONSU e pelo CONSEPE.

**Desta forma! Garanta o seu vínculo com esta Universidade Pública e Inclusiva!!!**

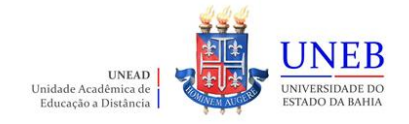

## **Roteiro para realizar a matrícula WEB**

- 1) Acesse o endereço www.portalacademico.uneb.br (usuário: **número da matrícula** / senha: **seis primeiros dígitos do CPF** ou **a senha que você já alterou**).
- 2) No Portal Acadêmico, informe seu login e senha e clique no botão "**Entrar**".

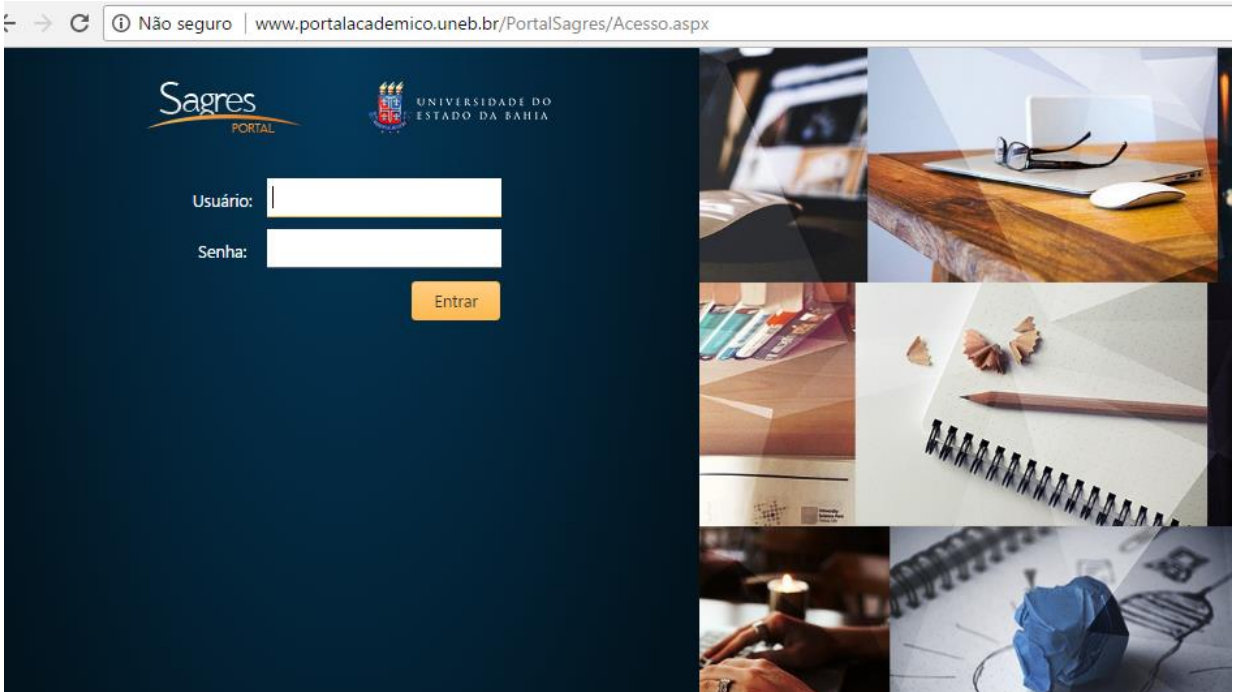

3) Clique em "**Faça aqui a sua proposta de matrícula**".

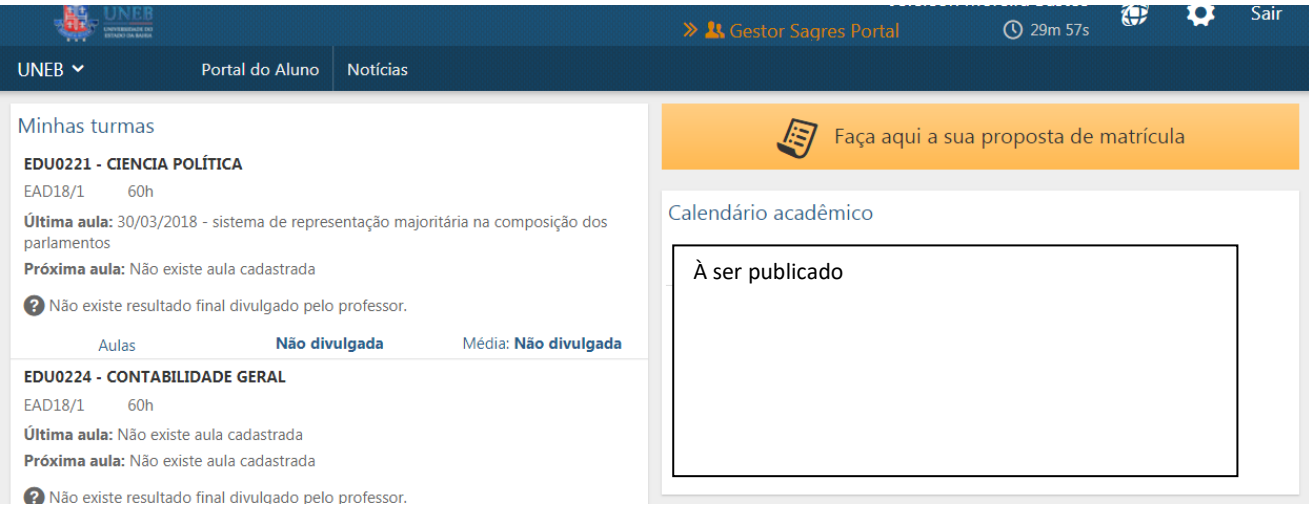

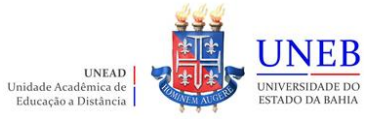

4) As instruções referentes ao processo da matrícula WEB serão exibidas. Clique em "**Li e entendi as instruções**" e depois em "**Próximo**".

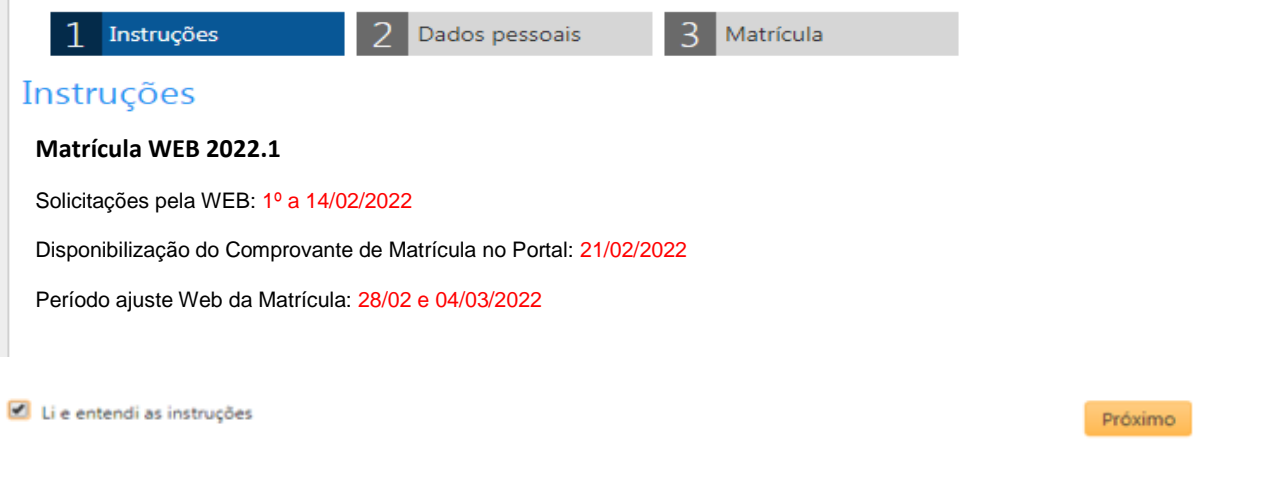

5) Clique em "**Próximo**" e atualize os seus dados pessoais:

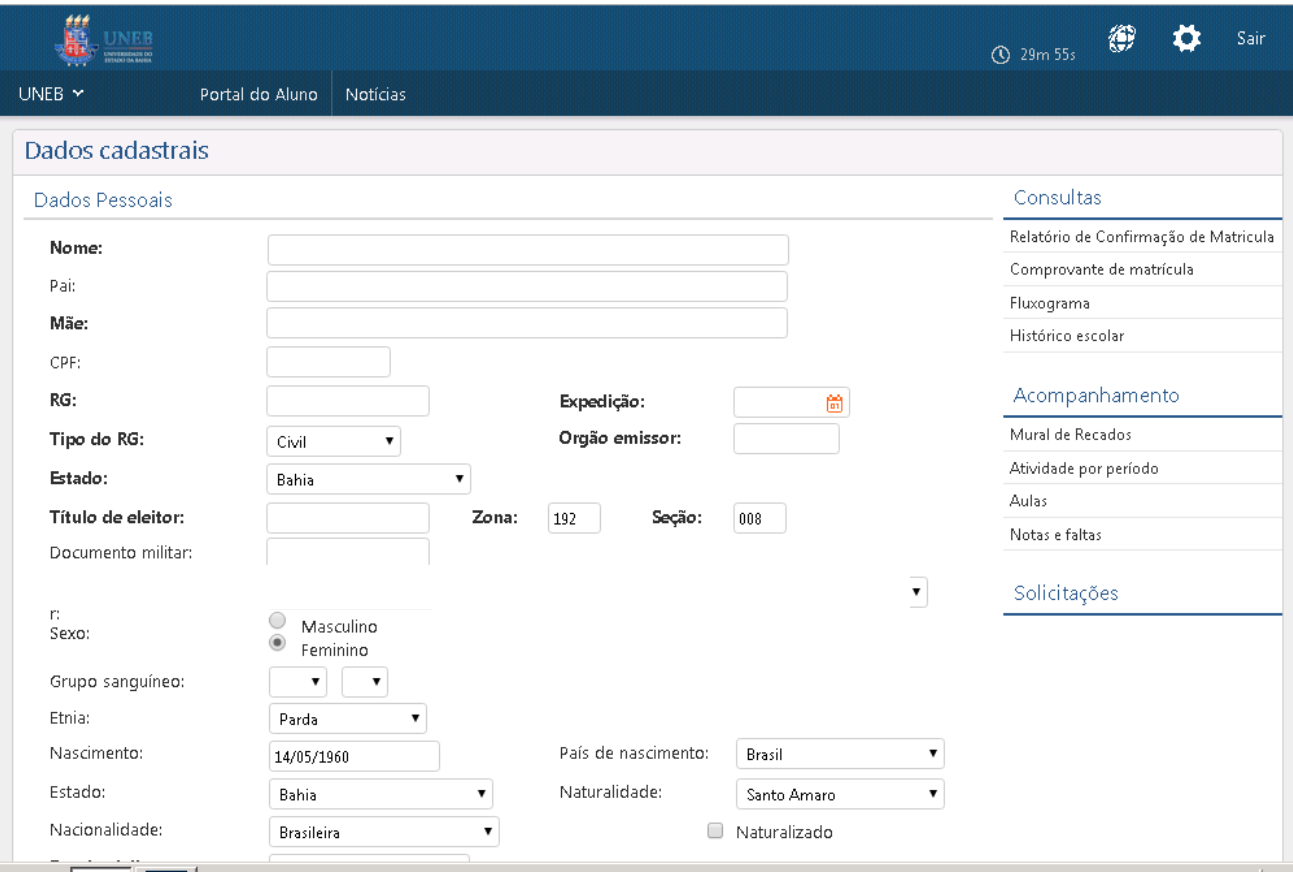

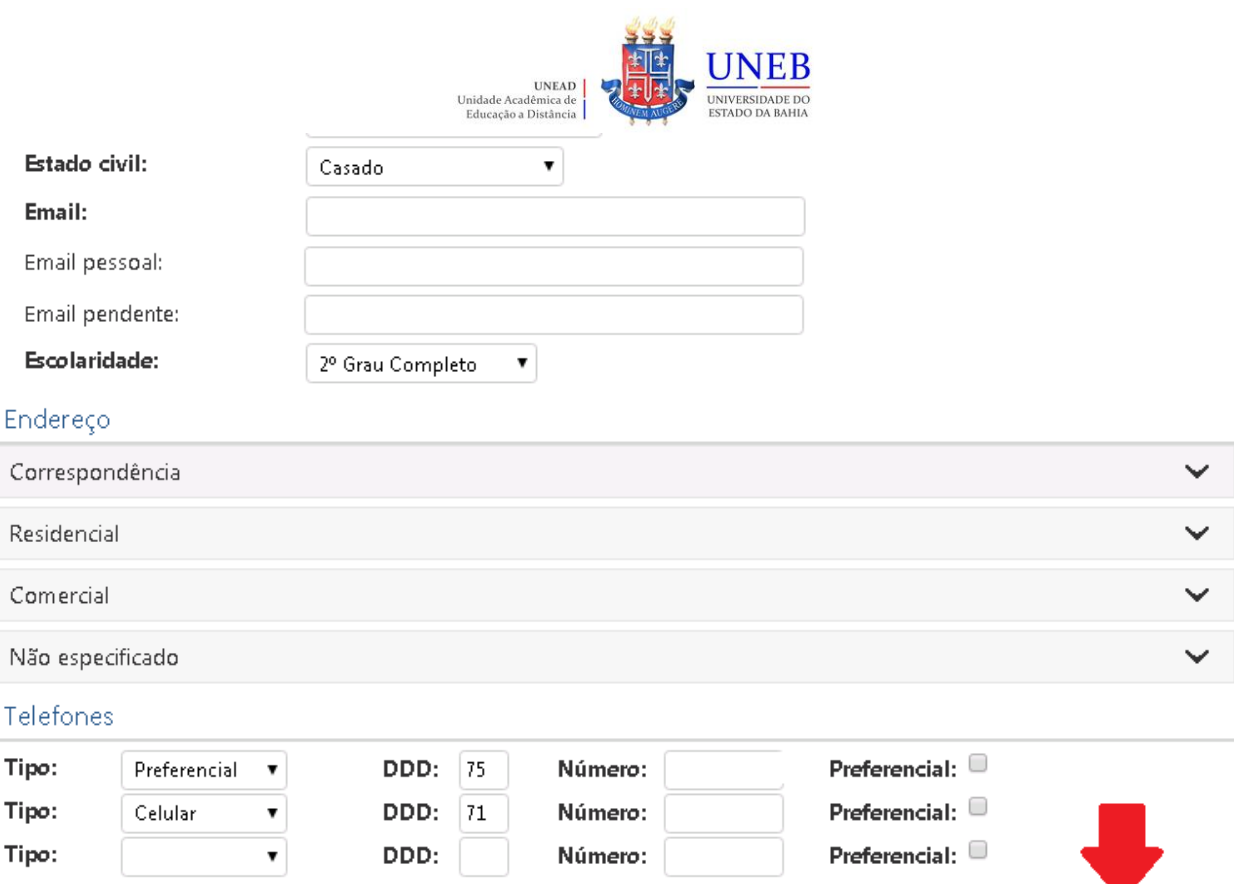

6) As disciplinas/componentes curriculares ofertadas para o seu curso serão exibidas.

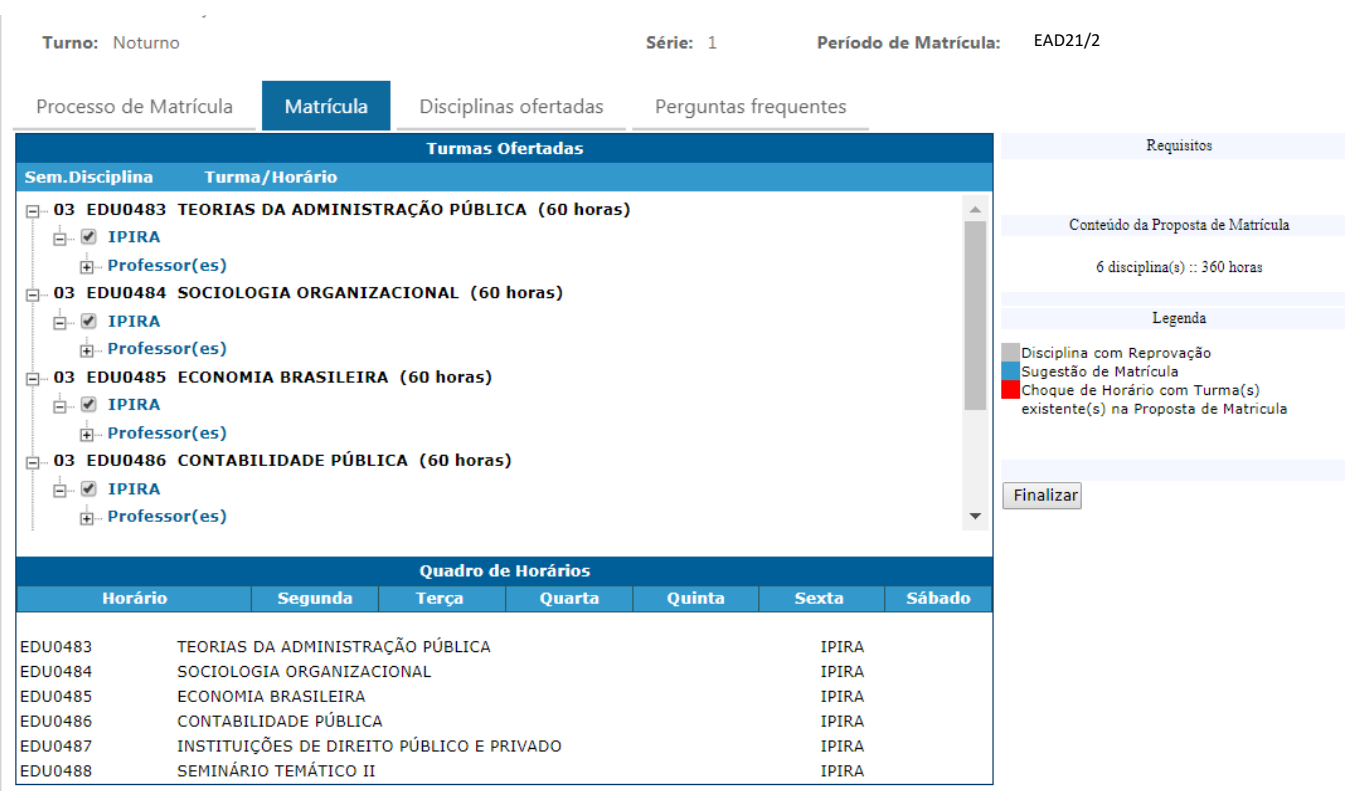

Confirmar

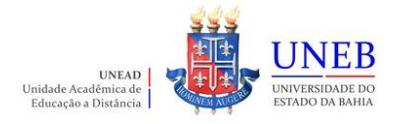

7) Para ver as informações da disciplina/componente curricular ofertada, clique no símbolo ao lado da disciplina. Serão exibidas informações sobre horário e professor.

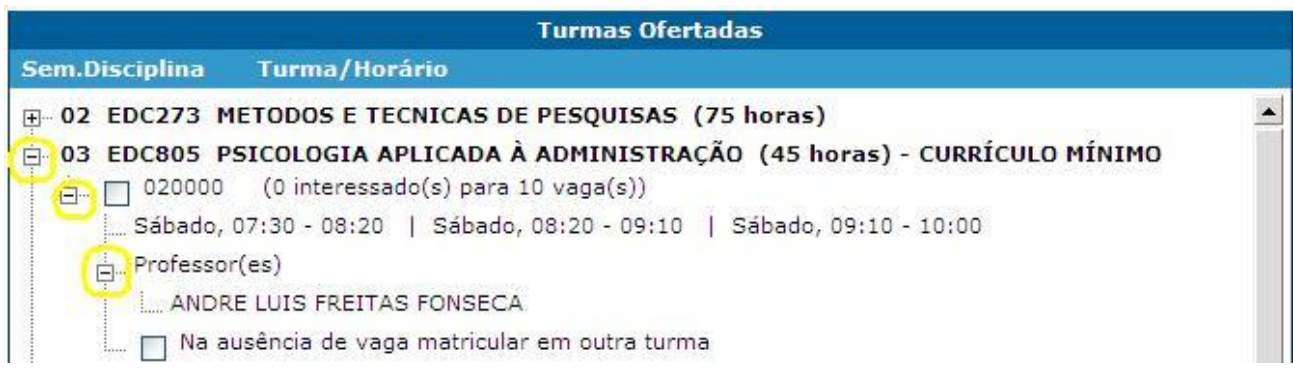

8) Para selecionar a disciplina, clique na caixa ao lado da descrição da turma.

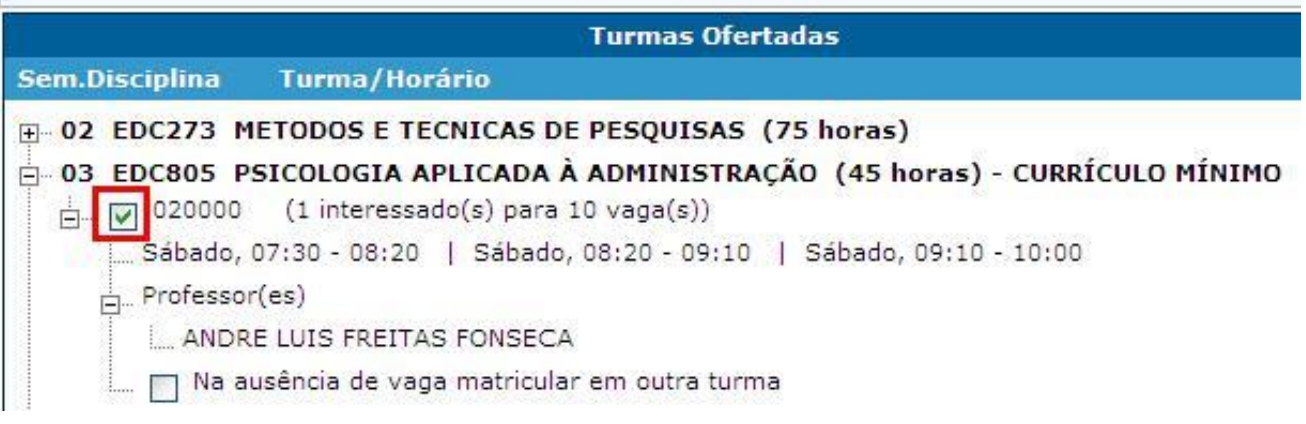

9) As disciplinas ofertadas que estiverem em choque de horário com alguma disciplina já selecionada pelo aluno ficarão em vermelho e o aluno não conseguirá selecionar estas disciplinas.

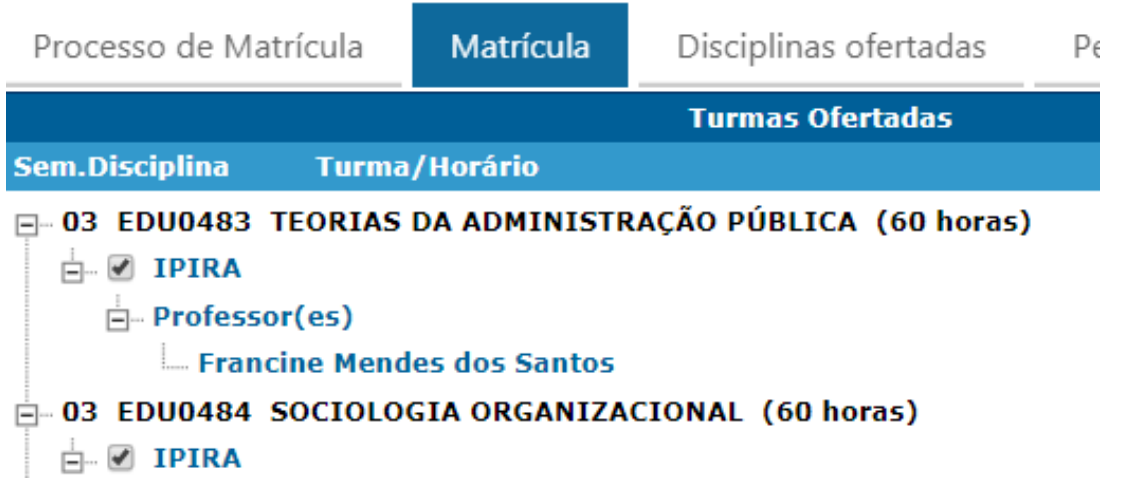

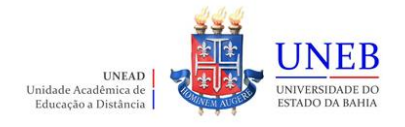

10) Será exibido no final da página um quadro de horários com as disciplinas selecionadas.

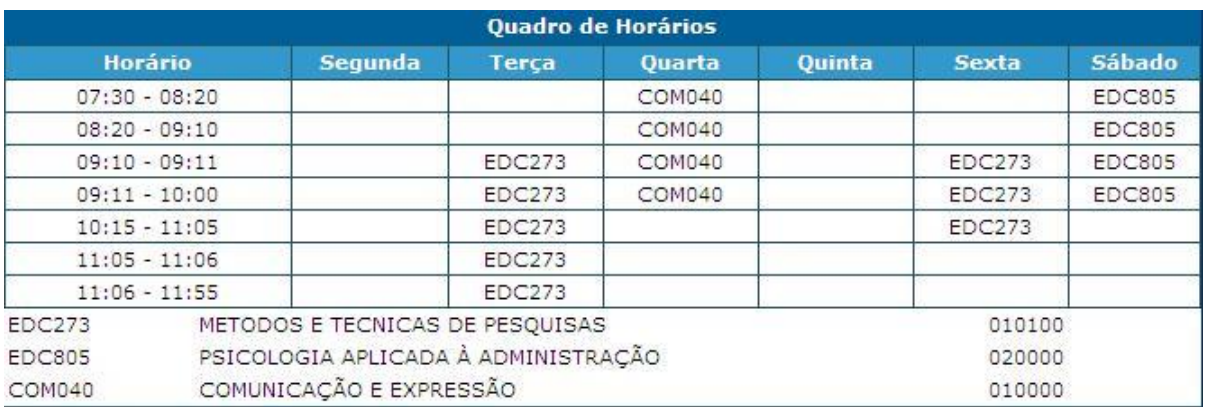

11) Para concluir a sua solicitação de matrícula, clique no botão "**Finalizar**".

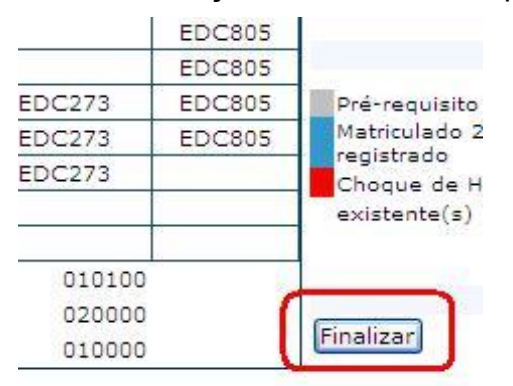

12) Após Finalizar a matrícula, caso necessite fazer alguma alteração ainda no período de solicitação, clique no botão **"Reabrir".** Após fazer as alterações, clique novamente em **"Finalizar".**

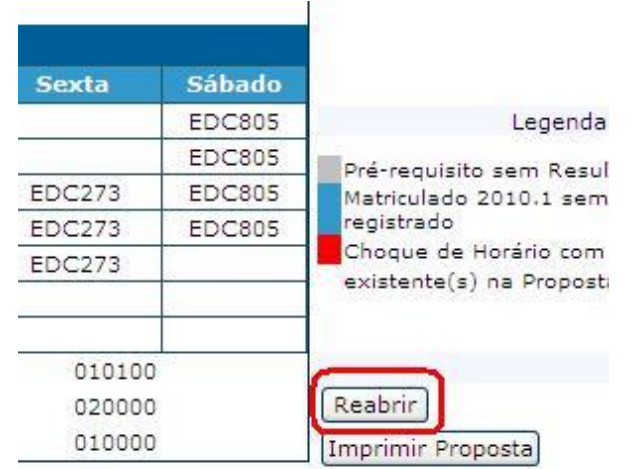

**Atenção: recomendamos que imprima a proposta ou arquive em pdf para alguma necessidade de comprovação que a matrícula web foi realizada.**

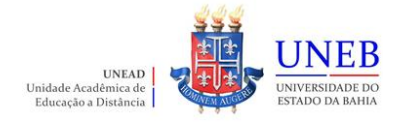

- 13) A partir do dia **21/02/2022** o Comprovante de Matrícula será disponibilizado no Portal Acadêmico [\(www.portalacademico.uneb.br\)](http://www.portalacademico.uneb.br/). Acesse para verificar se a sua matrícula foi confirmada em todas as disciplinas/componentes curriculares.
- 14) Caso seja verificado no Comprovante de Matrícula que alguma disciplina não foi confirmada, acesse o link: [https://forms.office.com/Pages/ResponsePage.aspx?id=2H1hcqU3okKLIFnS0MUHB8SDYZIzqnNHtGn16s](https://forms.office.com/Pages/ResponsePage.aspx?id=2H1hcqU3okKLIFnS0MUHB8SDYZIzqnNHtGn16sNdn9ZUMTlCRkdZT0dGT0VRUUxJRTkzNzhJREgyWS4u) [Ndn9ZUMTlCRkdZT0dGT0VRUUxJRTkzNzhJREgyWS4u](https://forms.office.com/Pages/ResponsePage.aspx?id=2H1hcqU3okKLIFnS0MUHB8SDYZIzqnNHtGn16sNdn9ZUMTlCRkdZT0dGT0VRUUxJRTkzNzhJREgyWS4u) e preencha o Requerimento de Ajuste de Matrícula dentro do período de **28/02 a 04/03/2022** para que possamos verificar a possibilidade de realizarmos a matrícula na disciplina não confirmada.
- 15) Caso não consiga realizar a Matrícula Web, será necessário acessar o link: [https://forms.office.com/Pages/ResponsePage.aspx?id=2H1hcqU3okKLIFnS0MUHB8SDYZIzqnNHtGn16s](https://forms.office.com/Pages/ResponsePage.aspx?id=2H1hcqU3okKLIFnS0MUHB8SDYZIzqnNHtGn16sNdn9ZUMTlCRkdZT0dGT0VRUUxJRTkzNzhJREgyWS4u) [Ndn9ZUMTlCRkdZT0dGT0VRUUxJRTkzNzhJREgyWS4u](https://forms.office.com/Pages/ResponsePage.aspx?id=2H1hcqU3okKLIFnS0MUHB8SDYZIzqnNHtGn16sNdn9ZUMTlCRkdZT0dGT0VRUUxJRTkzNzhJREgyWS4u) para requerer o Ajuste Web dentro do período de **28/02 a 04/03/2022**, desta forma avaliaremos, e, se deferido, iremos processar a matrícula para 2022.1.

Desejamos uma excelente Matrícula Web!!!

**Equipe UNEAD**